# **Formulartyp "Zeitkorrektur"**

Durch das Formular "**Zeitkorrektur**" wird ein Prozess parametriert, mit dem eine Zeitkorrektur abgebildet werden kann.

Das Formular wird zur Verbuchung von stundenweisen Fehlzeiten verwendet (z.B. Arztgang, Dienstgang, ...).

Nähere Informationen zu den Parametern im "**Reiter Allgemeines**" sowie "**Workflowschritte**", "**Fehlgründe**" finden Sie im Menüpunkt "Prozesse"

## **Reiter Einstellungen**

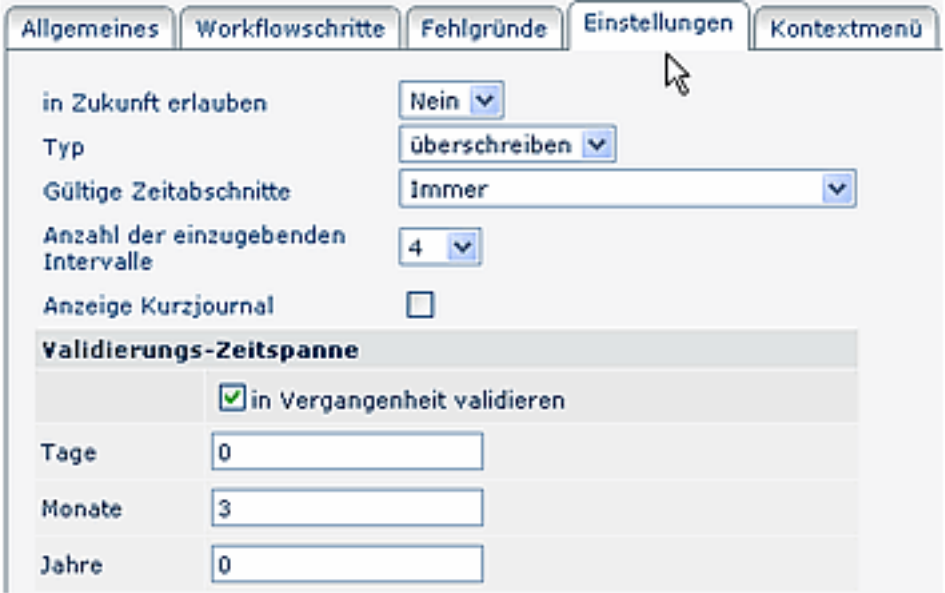

#### • **In Zukunft erlauben**

Durch diesen Parameter kann eingestellt werden, ob der Prozess für die Zukunft oder für die Vergangenheit gedacht ist.

- Ja Korrekturen in die Zukunft sind möglich
- Nein Korrekturen können nur für die Vergangenheit beantragt werden.
- **Typ**

Die Korrekturen können nach folgenden Prinzipien vorgenommen werden: Überschreiben oder Auffüllen.

• **Überschreiben**

Neue Buchungsintervalle sind stärker als bestehende Intervalle. Bei Überschneidung werden die bestehenden Intervalle gelöscht bzw. gekürzt. Die nachfolgende Grafik stellt dieses Prinzip dar. Sie zeigt bestehende Buchungsintervalle eines Tages, welche durch eine nachträgliche Buchung korrigiert werden.

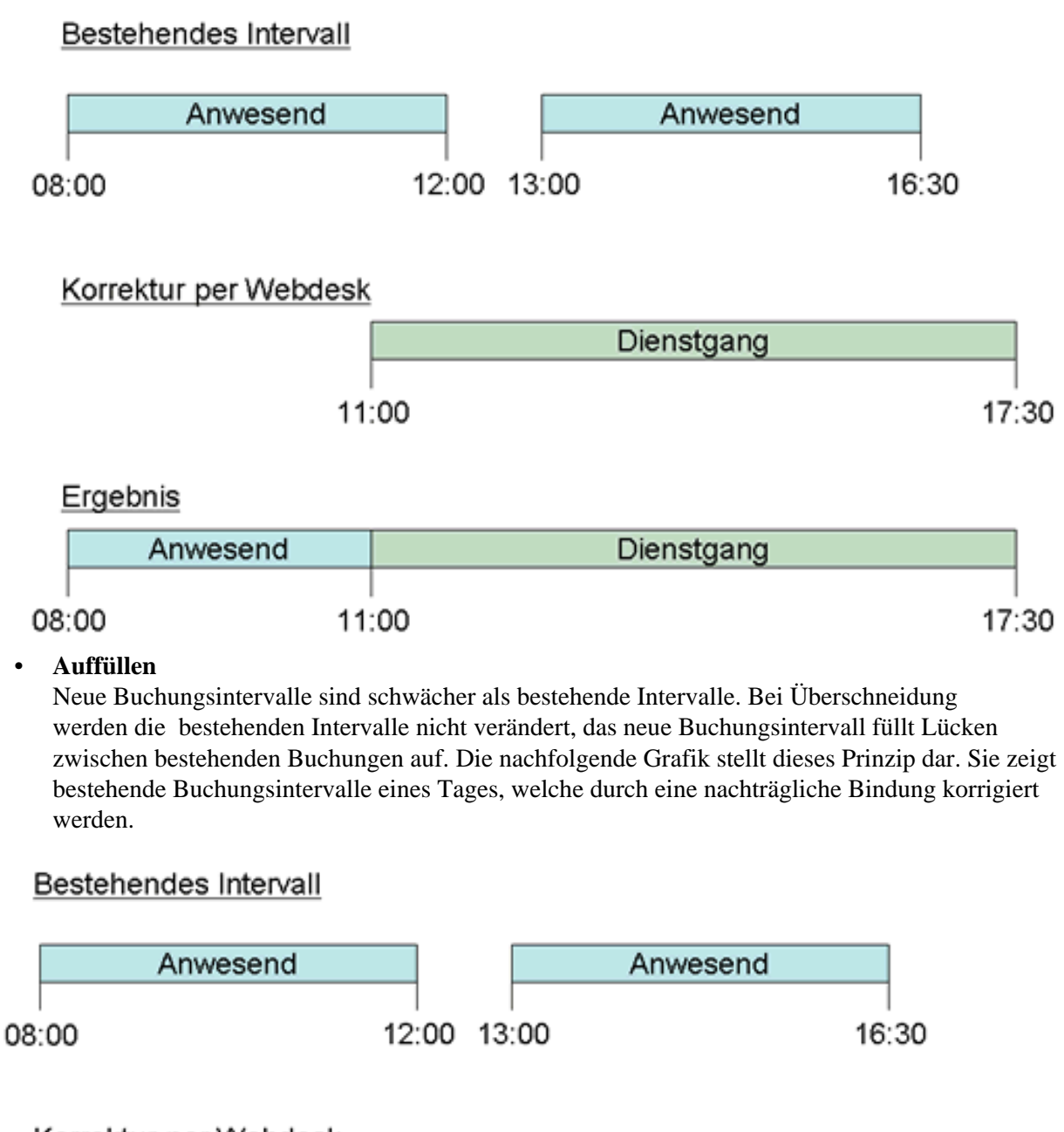

### Korrektur per Webdesk

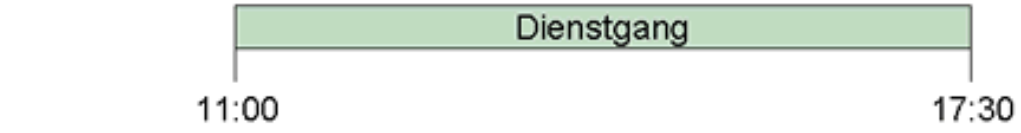

#### Ergebnis

•

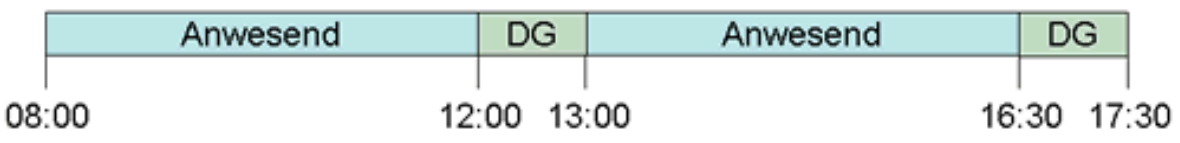

#### • **Gültige Zeitabschnitte**

Durch diesen Parameter kann eine Korrektur auf einen gewissen Zeitrahmen beschränkt werden. Korrekturen, die außerhalb des Rahmens beginnen und/oder enden sowie sich insgesamt außerhalb

des Rahmens befinden, werden unterbunden. Durch diese Werte können jeweils die entsprechenden Zeitrahmen aus dem Tagesprogramm, welche **im Zeitwirtschaftssystem** definiert wurden, übernommen werden.

- Immer
- gültig innerhalb Rahmenzeit
- gültig außerhalb Rahmenzeit
- gültig innerhalb Normalarbeitszeit
- gültig außerhalb Normalarbeitszeit
- **Anzahl der einzugebenden Intervalle**

Dieser Parameter definiert die Anzahl der möglichen Buchungszeilen pro Zeitkorrektur (Auswahl 1-10: wird 4 ausgewählt können bis zu 4 Buchungsintervalle eingegeben und in einem Schritt genehmigt werden)**.**

• **Anzeige Kurzjournal**

Ist diese Check-Box angehakt, so wird ein Kurzjournal angezeigt. Bei Klick auf "Journal einblenden" werden beispielsweise die letzten 7 Tage angezeigt.

• **Validierungszeitspanne**

In Vergangenheit validieren: ist diese Check-Box aktiviert, wird überprüft, ob sich der Prozess innerhalb einer vorgegebenen Zeitspanne (in der Vergangenheit) befindet. Die Zeitspanne wird mit den Parametern Tage, Monate, Jahre bestimmt.

# **Verweise**

#### $Use *transicht*<sup>1</sup>$

1. /daisy/webdesk-manual/user/79-dsy/82-dsy.html